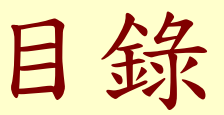

1

# 1- 基本操作 [Go](#page-1-0) 1 2- 工具與繪圖技巧 [Go](#page-6-0) 3- 元件與圖層 [Go](#page-1-0) 1 4- 動畫 [Go](#page-1-0)

■ 5- 按鈕 [Go](#page-1-0)

1-1 基本操作—工具

#### <span id="page-1-0"></span>FI Adobe Flash CS3 Professional - [未命名-1]

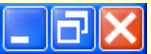

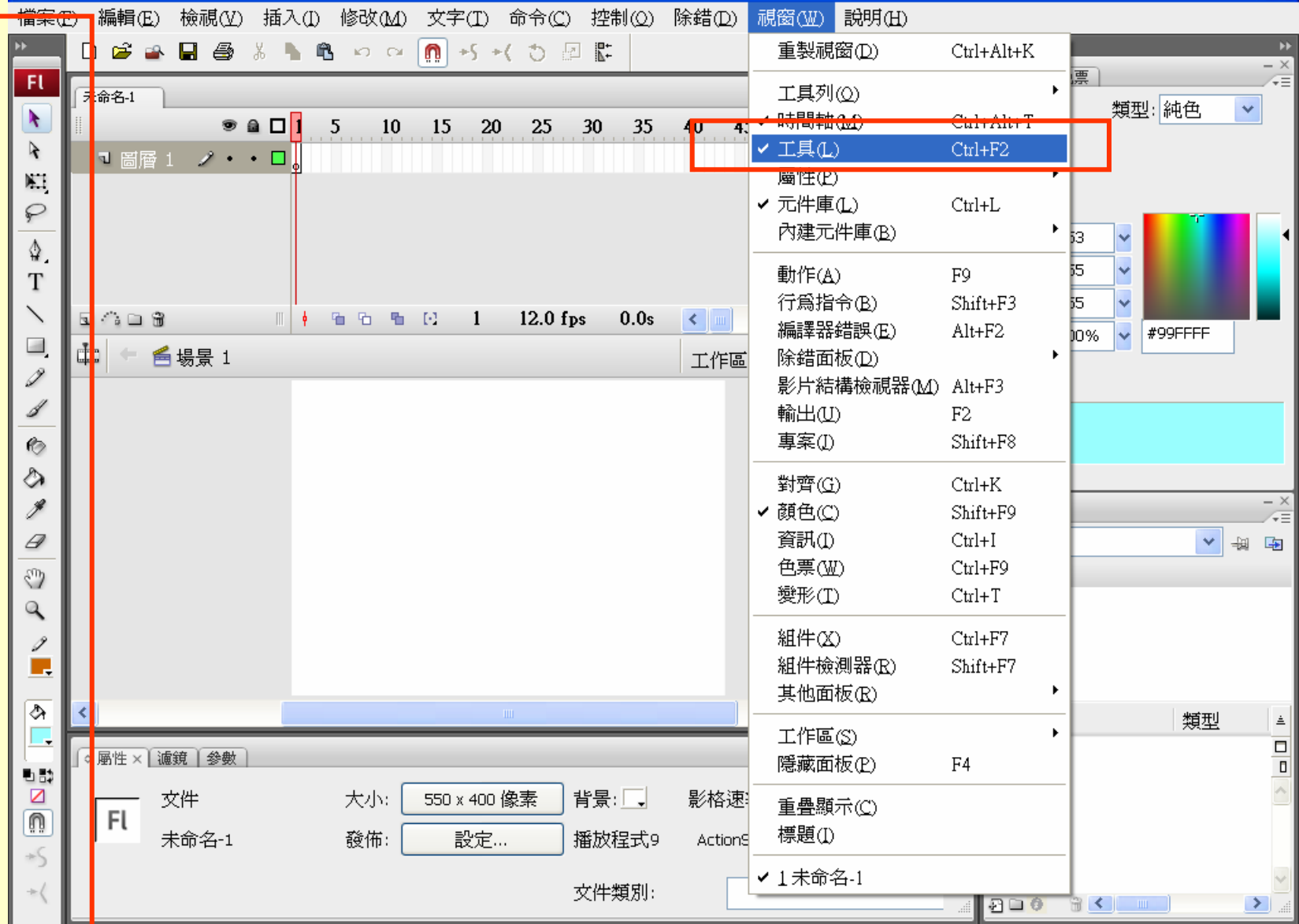

1-2 基本操作—主工具列

#### FI Adobe Flash CS3 Professional - [未命名-1]

 $\Box$ al

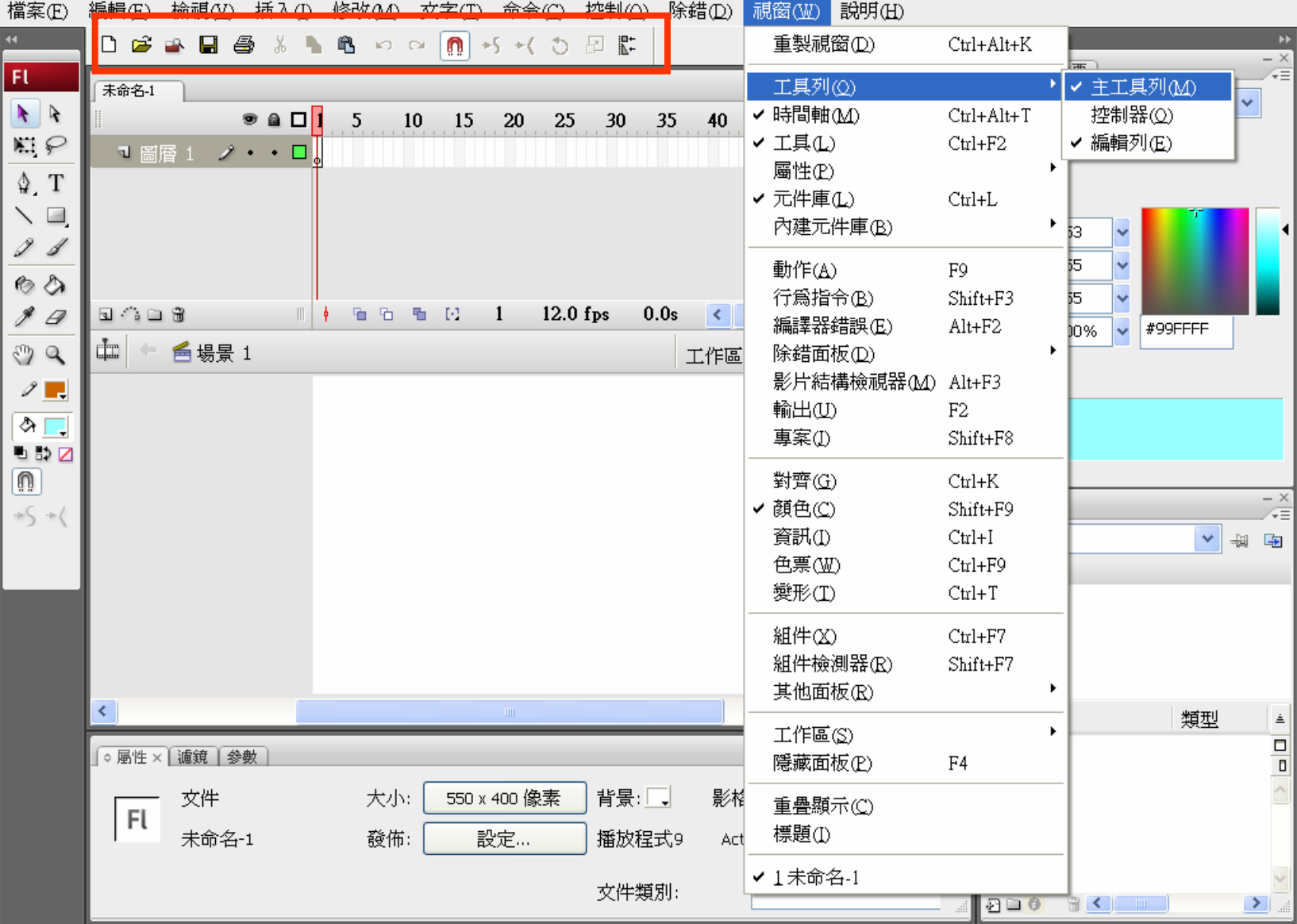

1-3 基本操作—預設配置

#### Fl Adobe Flash CS3 Professional - 「未命名-11

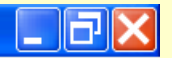

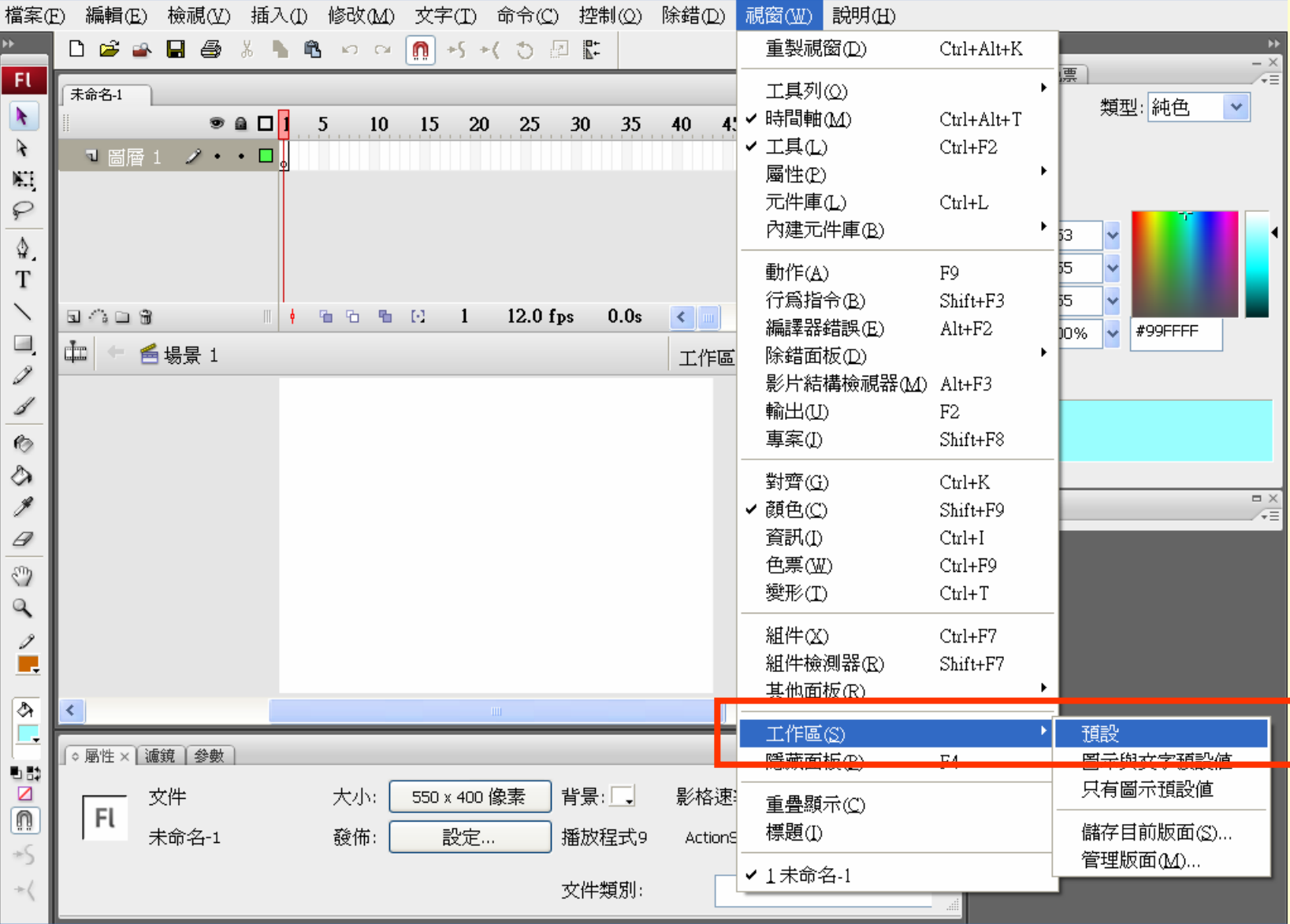

1-4 設計影片— 腳本

◆影片大小 : 468 X 60 字幕內容 : 松山海洋博物館 歡迎蒞臨參觀 字幕效果 : 淡入淡出 海鳥 : 依路徑飛翔 鯨魚 : 依路徑游,浮出水面噴水 海洋 : 波動效果,海浪音效

看檔案示範

1-5 設計影片—設定影片屬性

#### Adobe Flash CS3 Professional - [未命名-1\*]

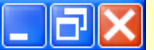

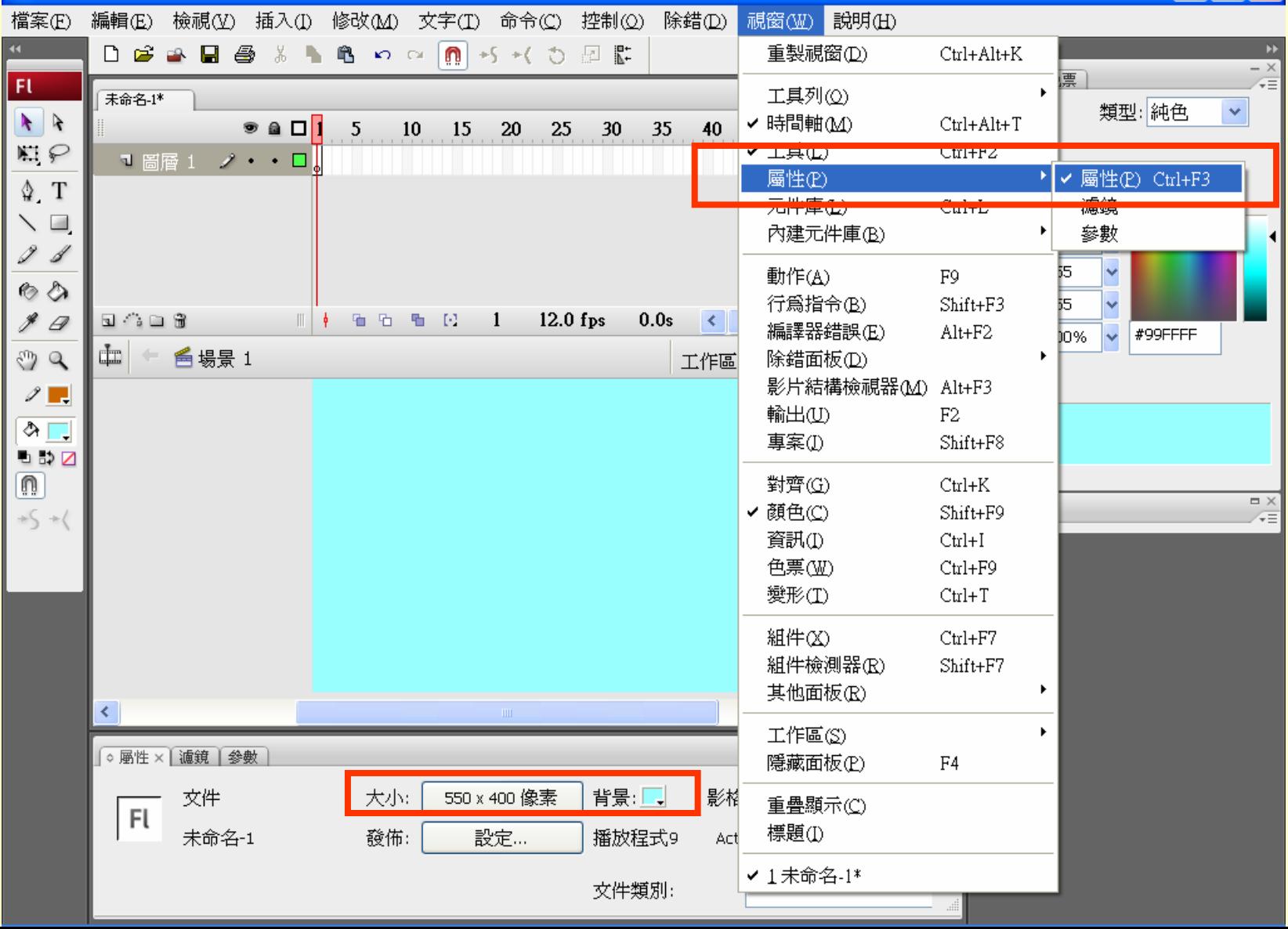

<span id="page-6-0"></span>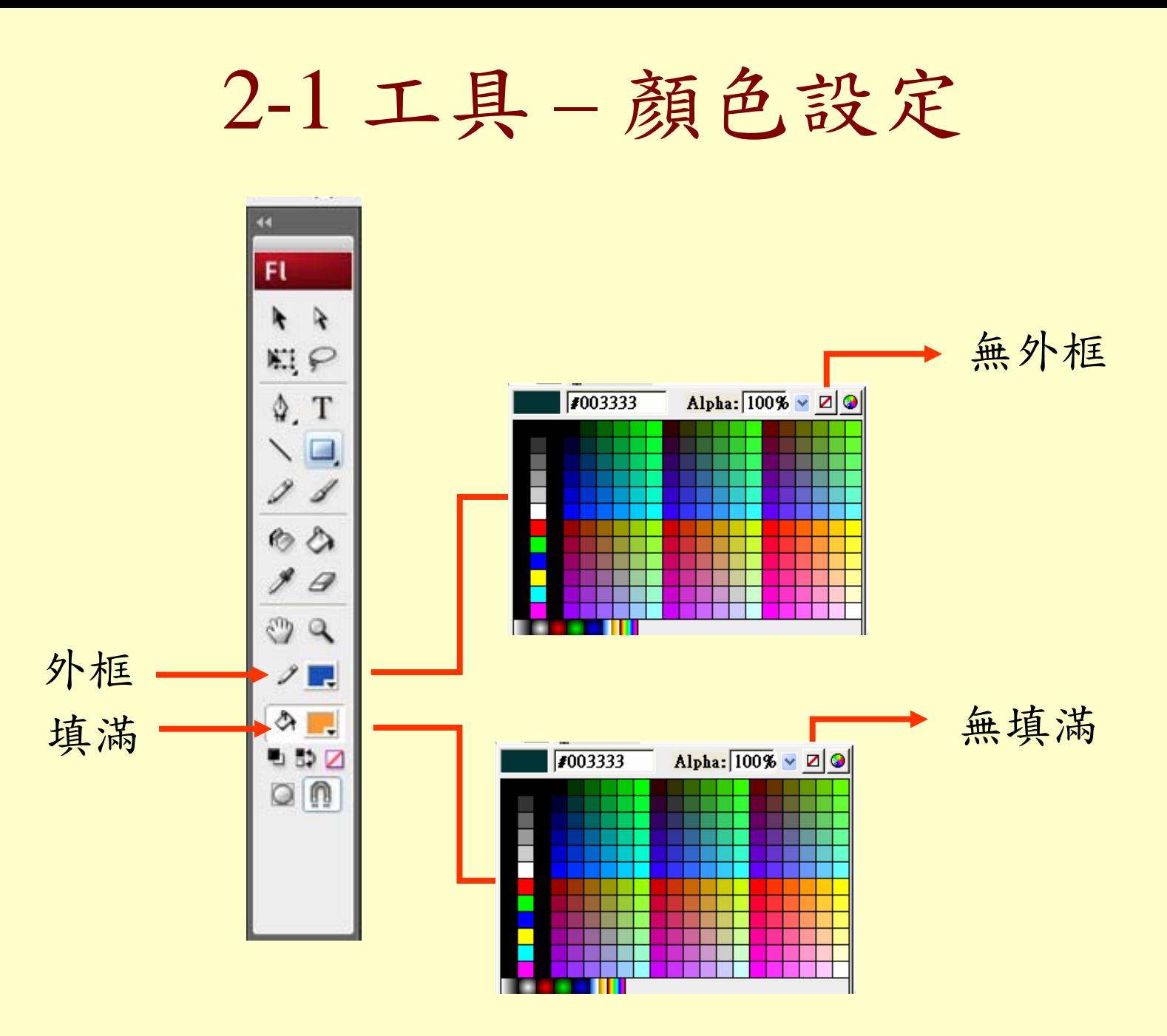

2-2 工具 – 四邊形工具

#### $\Box$ rk FI Adobe Flash CS3 Professional - [未命名-3\*] 檔案(E) 編輯(E) 檢視(M) 插入(I) 修改(M) 文字(I) 命令(C) 控制(Q) 除錯(D) 視窗(M) 說明(H)  $\exists$   $\times$ 未命名-3\*  $- x$ 顏色 × 色票  $\sqrt{2}$  $F1$  $D \not\cong \bullet \quad \blacksquare \not\oplus \bullet$  $x -$ **龟のQ圓→5 ×( ⑦ 图監** 類型: 純色  $\ell$  .  $\overline{\mathbf{v}}$  $\frac{1}{2}$ 15 20 25 30 \* 8 D 1 5  $10$ 35 40 45 50 55  $60 \rightarrow \equiv$  $M \varphi$ ੈ ∎ ┓ 闇層 1 ノ ・ ・ 口  $\hat{\phantom{a}}$  $\mathbf{T}$ ∙ ⊿∍  $\overline{\mathbf{v}}$  $\mathbb{C}$   $\mathbb{C}$   $\mathbb{C}$   $\mathbb{C}$  $12.0$  fps  $\sim$   $\sim$   $\sim$ 看看看吧  $\blacksquare$  $0.0s$  $\rightarrow$ 紅:0 矩形工具(R)  $\frac{1}{2}$ 工作區 气 句 100% 緣:51  $\checkmark$ 橢圓形工具 (O) 藍:51  $\circ$  $\sqrt{4003333}$ Alpha: 100% 基本矩形工具(R)  $-26$ O 基本橢圓形工具 (O) 2 ○ 多邊星型工具 ⇘ 白豆口  $\circ$   $\circ$  $\Box$   $\times$ 元件庫×  $\sqrt{2\pi}$  $\left\langle \right\rangle$  $\rightarrow$ ○ 屬性× | 濾鏡 | 參數 -<br>端<sup>②</sup>  $\ell$  . √ 實線  $|1\rangle$ 自訂... v 矩形  $\sim 10$ 工具 ᡐ □筆書提示 接 縮放: 一般 尖角: 3  $\vee$  $\sqrt{2}$  $|20|$  $\bigcap$  20 ×.

重設

20

 $\frac{1}{20}$ 

# 2-3 工具 – 橢圓形工具

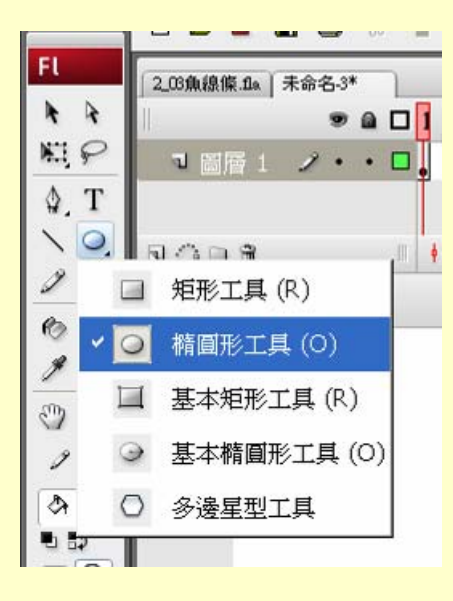

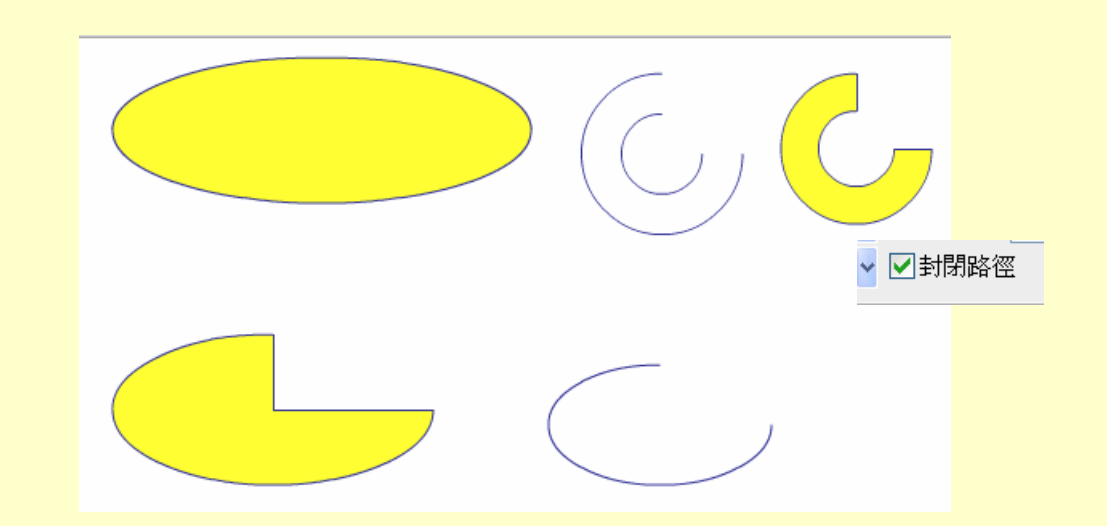

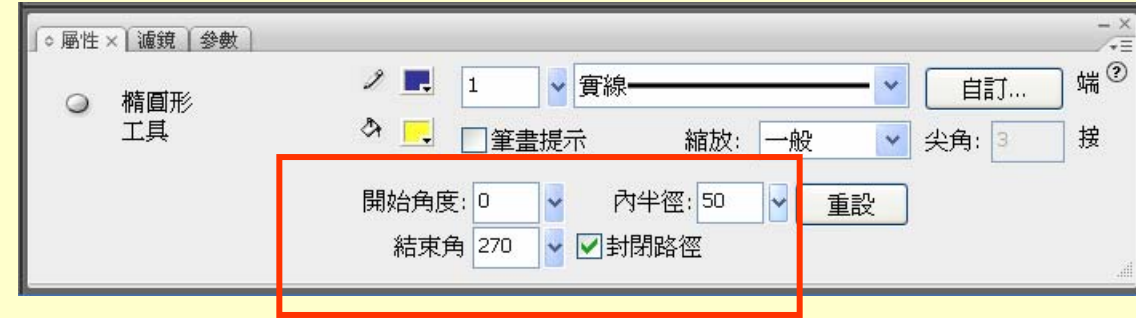

2-4 工具 – 多邊星型工具

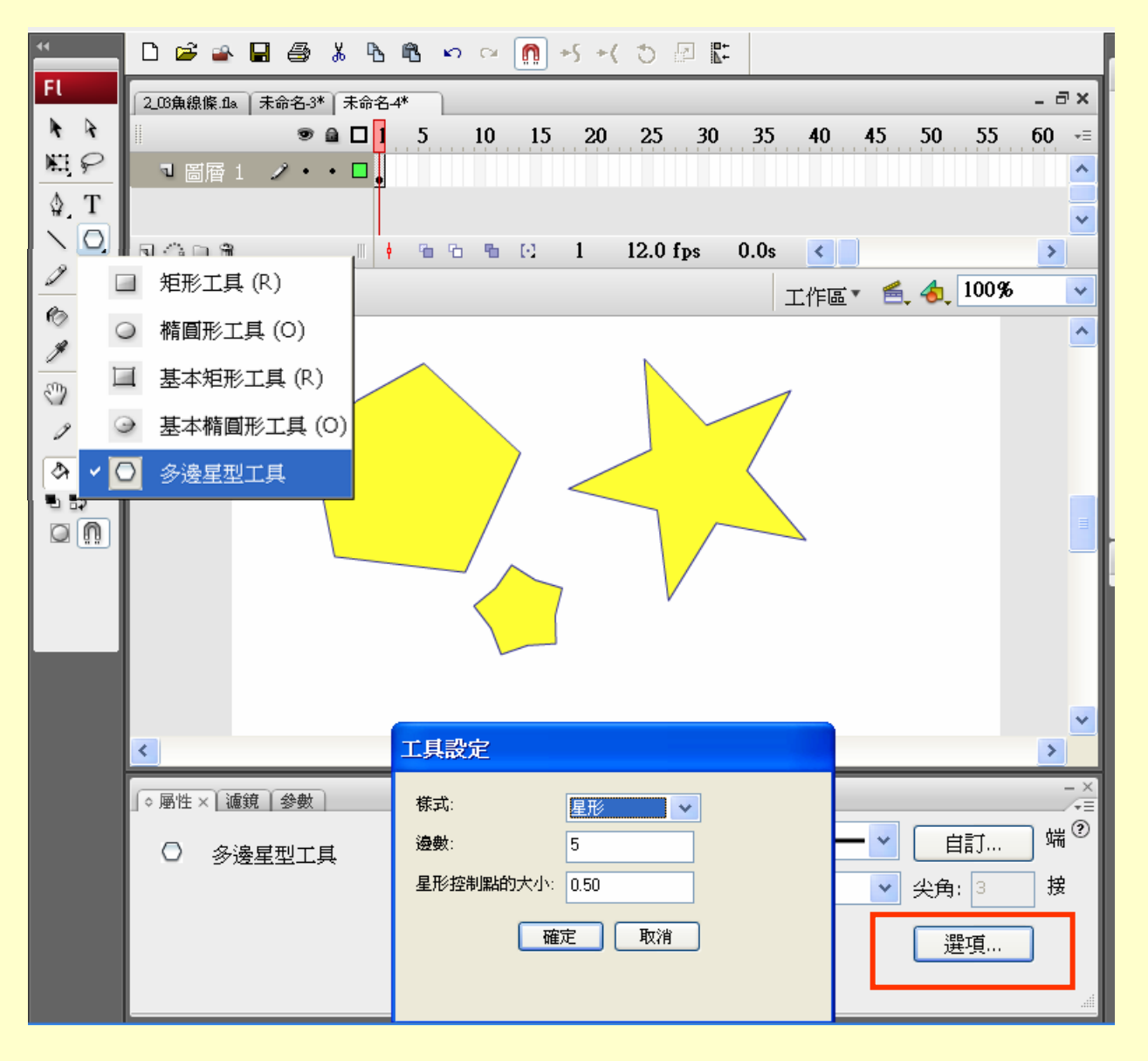

10

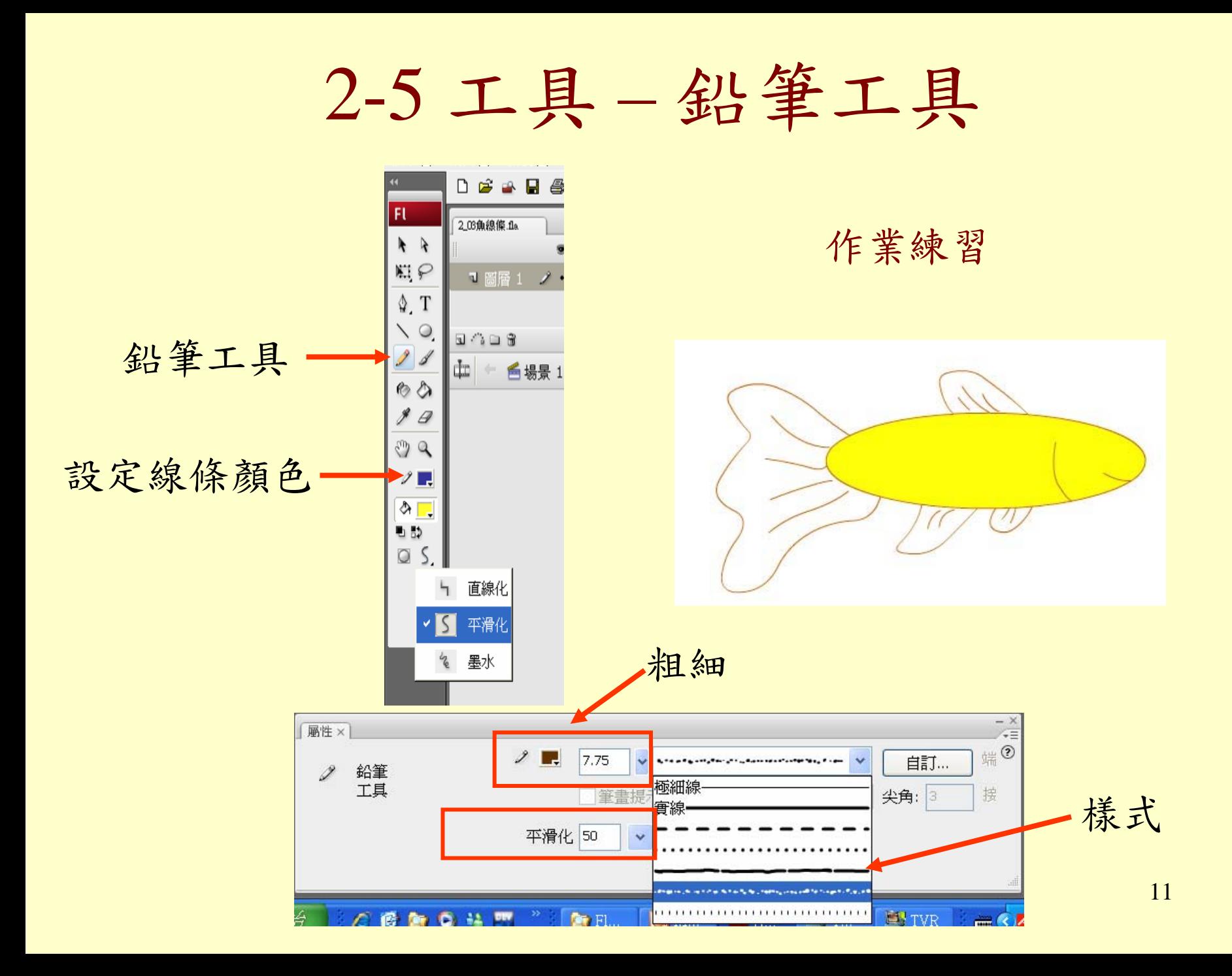

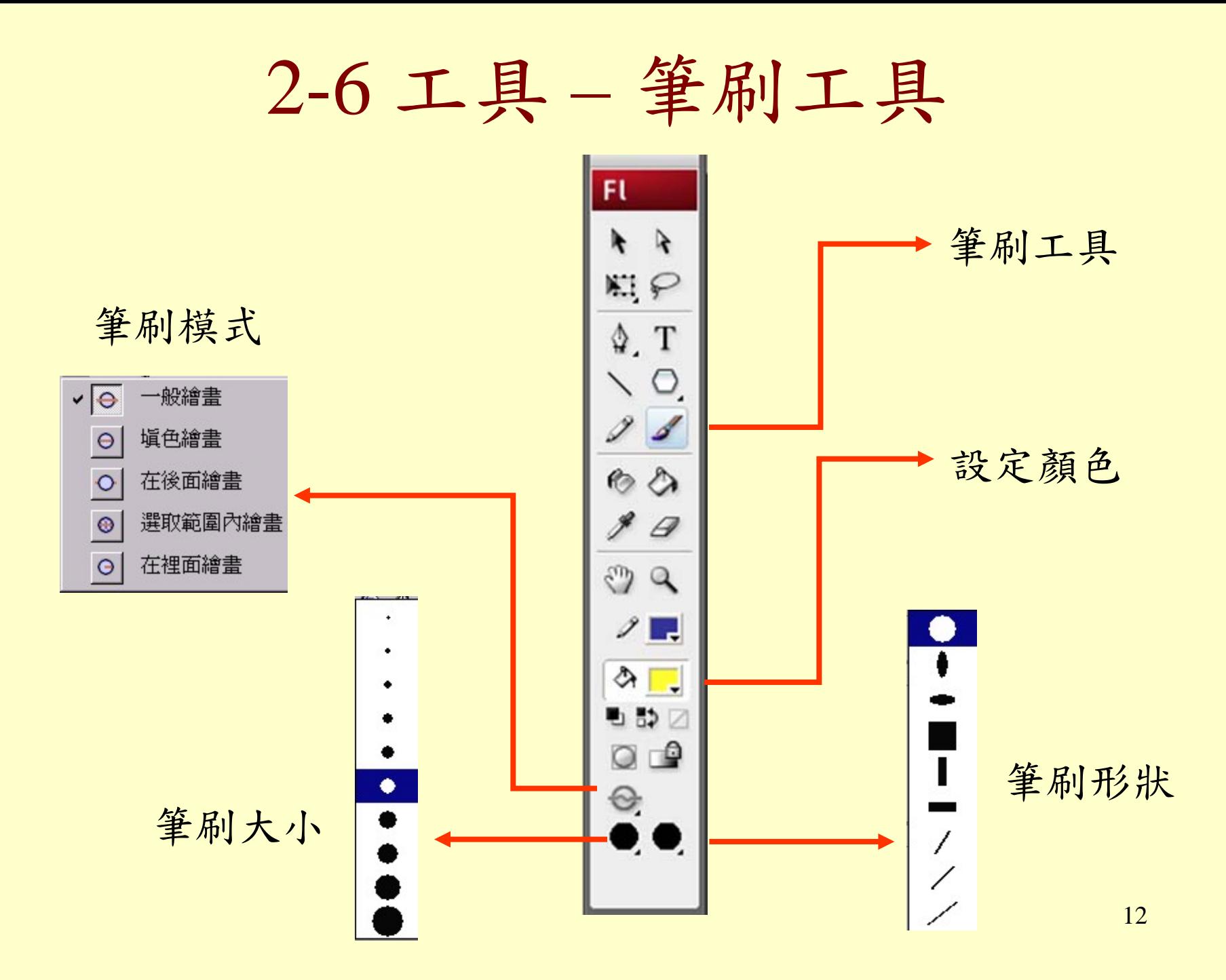

# 2-7 工具 – 筆刷練習

練習使用各種筆刷模式 將魚用筆刷畫上斑點

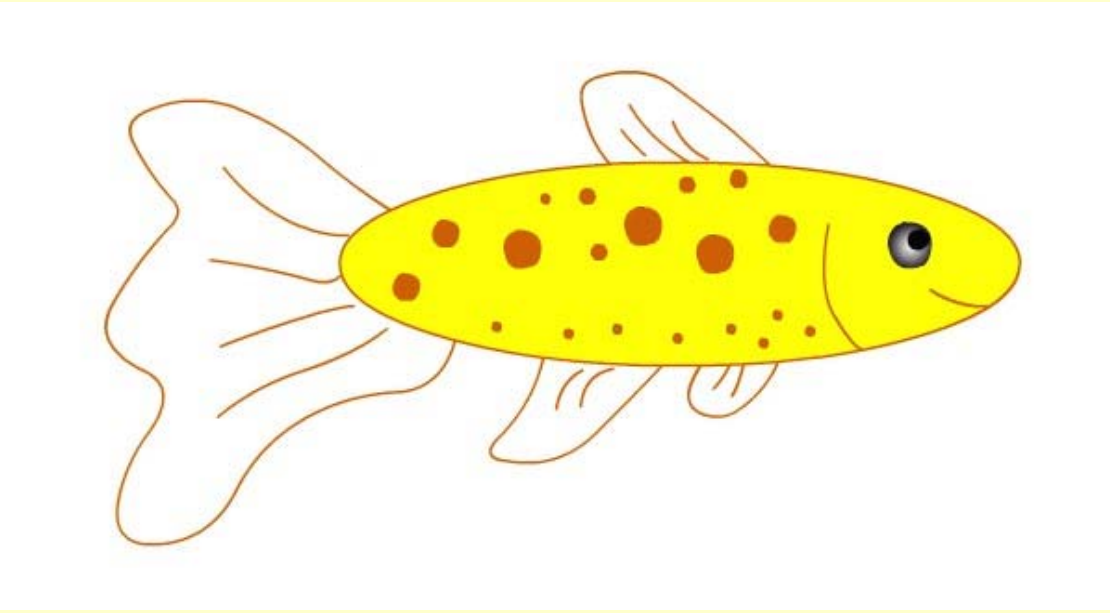

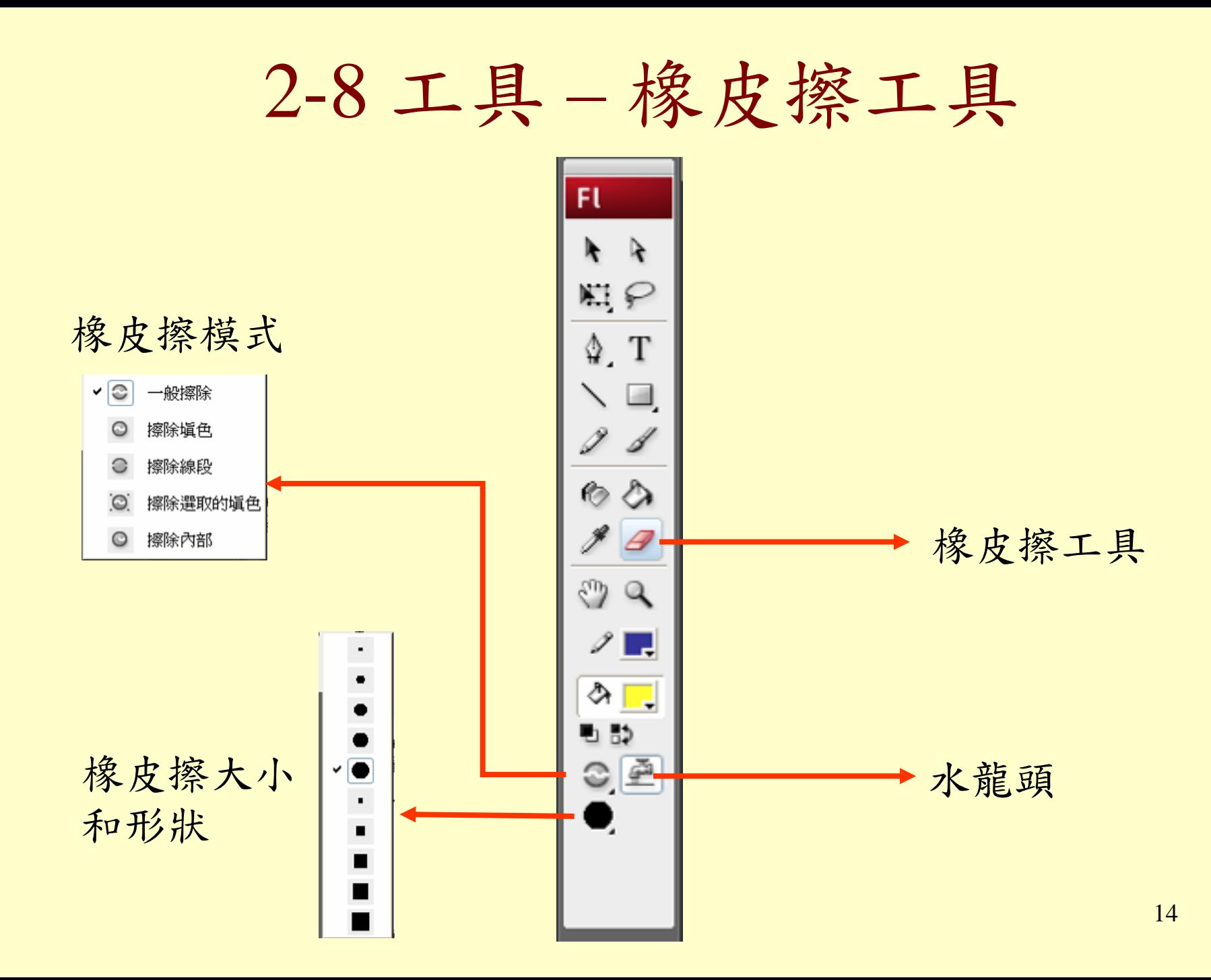

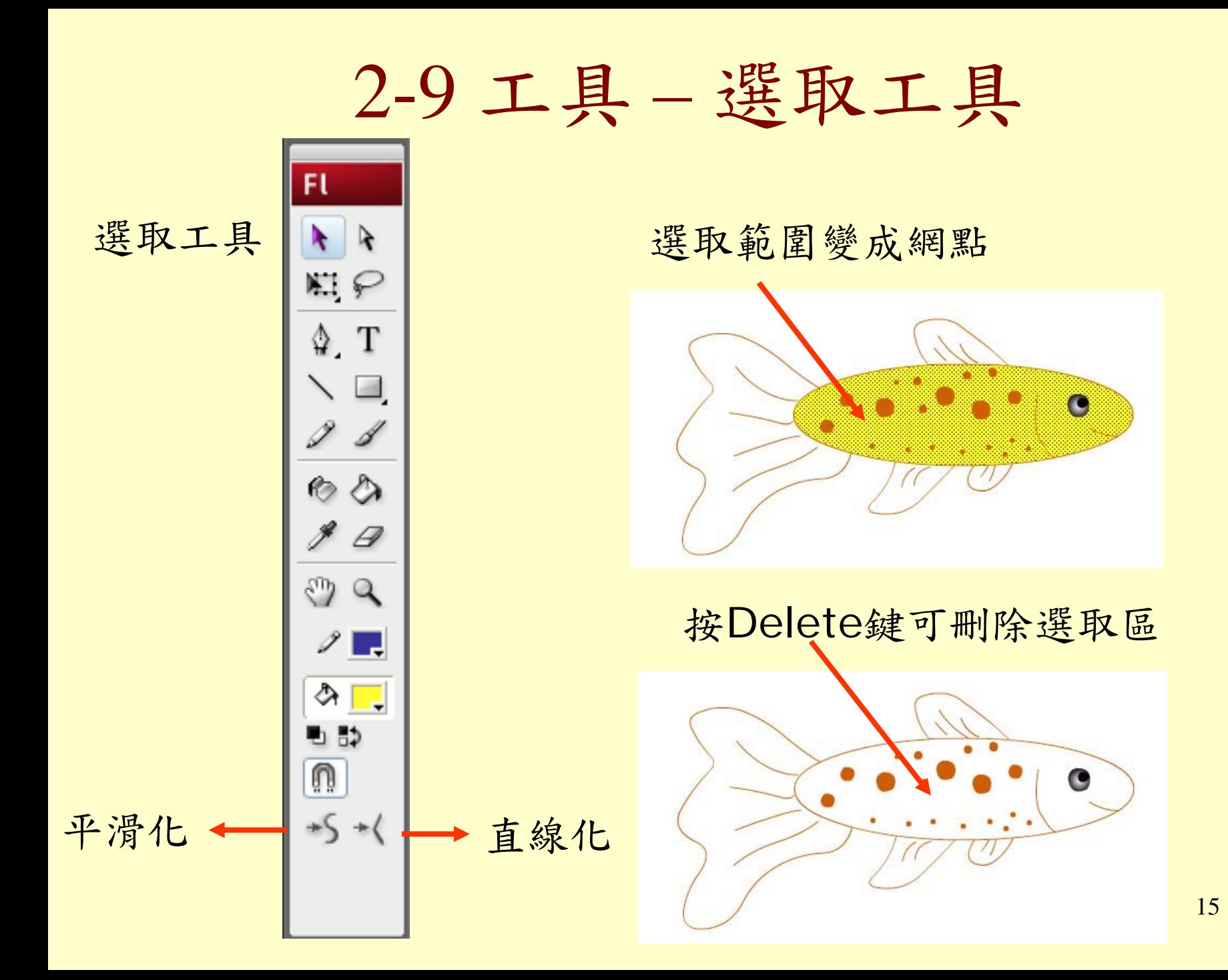

2-10 工具 – 自由變形工具 Fl 旋轉 自由變形 冠白  $\circ$  $\circ$  $\circ$ T  $\circ$  $\circ$ 縮放  $\Box$  $\Box$ Ü

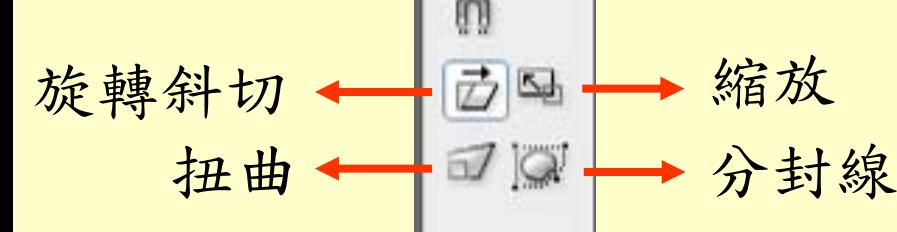

 $\Box$ 

 $\Box$ 

2-11 工具 – 線條編輯

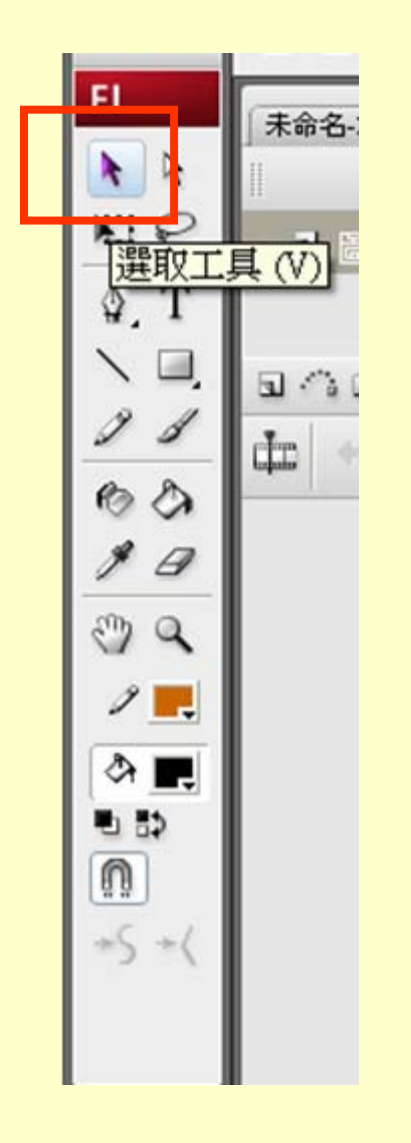

箭頭接近弧線

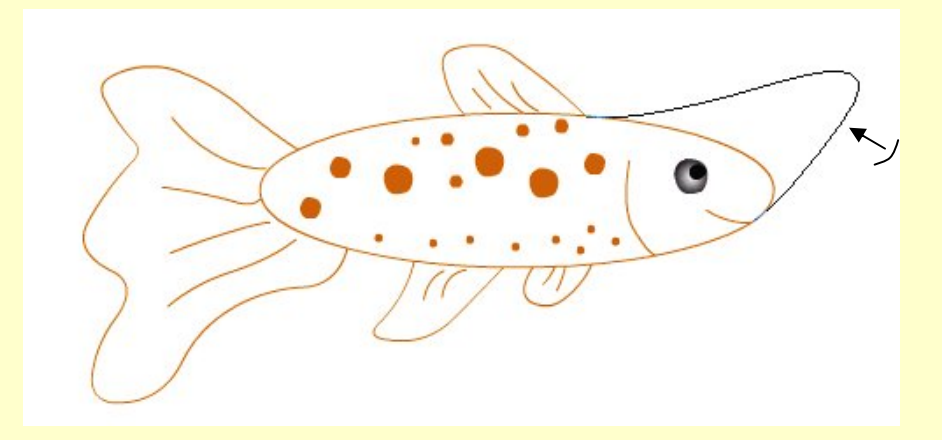

箭頭接近交點

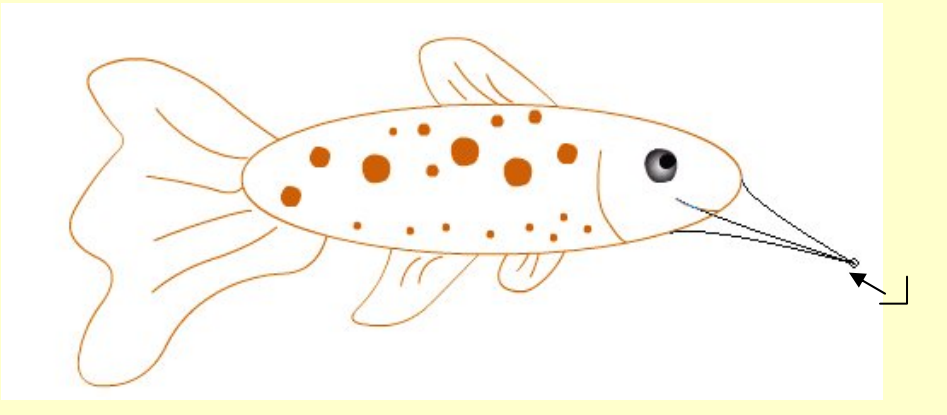

![](_page_17_Figure_0.jpeg)

![](_page_18_Picture_0.jpeg)

# 將魚身體的顏色去掉 修飾魚的曲線

![](_page_18_Figure_2.jpeg)

2-14 存檔

![](_page_19_Figure_1.jpeg)

# 2-15 工具 –墨水瓶工具

Ft K. ♦ 墨水瓶工具 設定顏色

## 墨水瓶工具改變線條顏色

![](_page_20_Picture_3.jpeg)

![](_page_21_Figure_0.jpeg)

2-17 油漆桶工具 – 漸層色

![](_page_22_Figure_1.jpeg)

5 填上顏色

![](_page_22_Picture_3.jpeg)

6 完成

![](_page_22_Picture_5.jpeg)

2-18 漸層色的增減

增加漸層色

![](_page_23_Figure_2.jpeg)

### 游標點在顏色桿上

減少漸層色

![](_page_23_Figure_5.jpeg)

# 2-19 漸層色 – 漸層變形工具

![](_page_24_Figure_1.jpeg)

2-20 群組 – 結合與消去

海草顏色相同 重疊後結合

![](_page_25_Picture_2.jpeg)

海草和魚顏色不同 海草移開後消去魚

![](_page_25_Picture_4.jpeg)

## 2-21 群組 – 群組的方法

1.用選取工具 選取整條魚

![](_page_26_Picture_2.jpeg)

![](_page_26_Figure_3.jpeg)

## 2.修改 / 群組 3.完成群組

![](_page_26_Picture_43.jpeg)

![](_page_26_Picture_7.jpeg)

2-22 群組 – 解散群組

![](_page_27_Picture_1.jpeg)

2.修改 / 解散群組

![](_page_27_Picture_26.jpeg)

2-23 群組 – 群組順序

2.修改 / 排列順序

#### 1.選取要改變順序的群組

![](_page_28_Picture_3.jpeg)

![](_page_28_Picture_27.jpeg)

3.完成

![](_page_28_Picture_6.jpeg)

![](_page_29_Picture_0.jpeg)

![](_page_30_Picture_0.jpeg)

2.畫上線條 3.完成

![](_page_30_Figure_3.jpeg)

![](_page_30_Figure_4.jpeg)

2-26 透明度

![](_page_31_Figure_1.jpeg)

2.選擇顏色 設定Alpha

![](_page_31_Picture_3.jpeg)

![](_page_31_Figure_4.jpeg)

![](_page_31_Picture_5.jpeg)

海不透明

![](_page_31_Picture_7.jpeg)

海透明

![](_page_32_Picture_0.jpeg)

![](_page_32_Picture_1.jpeg)

#### 2.顯示文字屬性

![](_page_32_Picture_58.jpeg)

| 未命名-1

FL.

![](_page_32_Picture_4.jpeg)

![](_page_32_Picture_59.jpeg)

## 3.設定文字屬性

![](_page_32_Picture_7.jpeg)

2-28 讀入其他檔案

![](_page_33_Picture_21.jpeg)

2.選擇檔案

![](_page_33_Picture_22.jpeg)

34

2-29 讀入圖檔處理技巧

![](_page_34_Picture_33.jpeg)

![](_page_34_Picture_4.jpeg)

![](_page_34_Picture_34.jpeg)

4.Delete背景

![](_page_34_Picture_7.jpeg)

3.點選背景

![](_page_34_Picture_9.jpeg)